## How to upload a file to your course?

➔ Activate editing mode at the top right of the Moodle page:

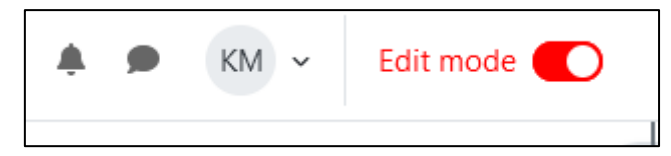

➔ Go to the desired Section/Topic, and click on "Add an activity or resource":

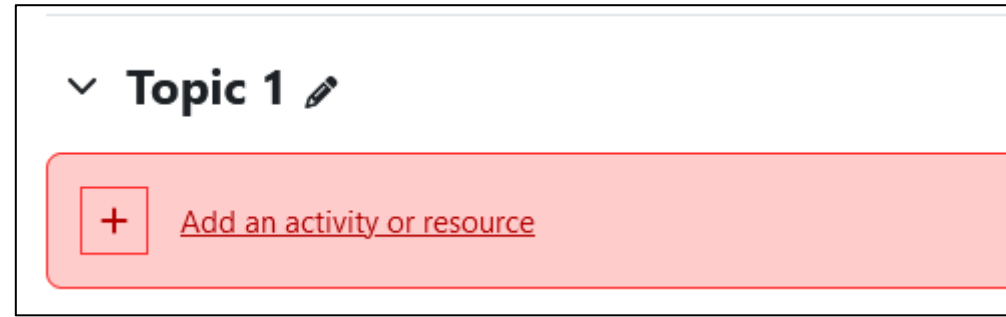

➔ Select your desired resource to add. In this case, a File:

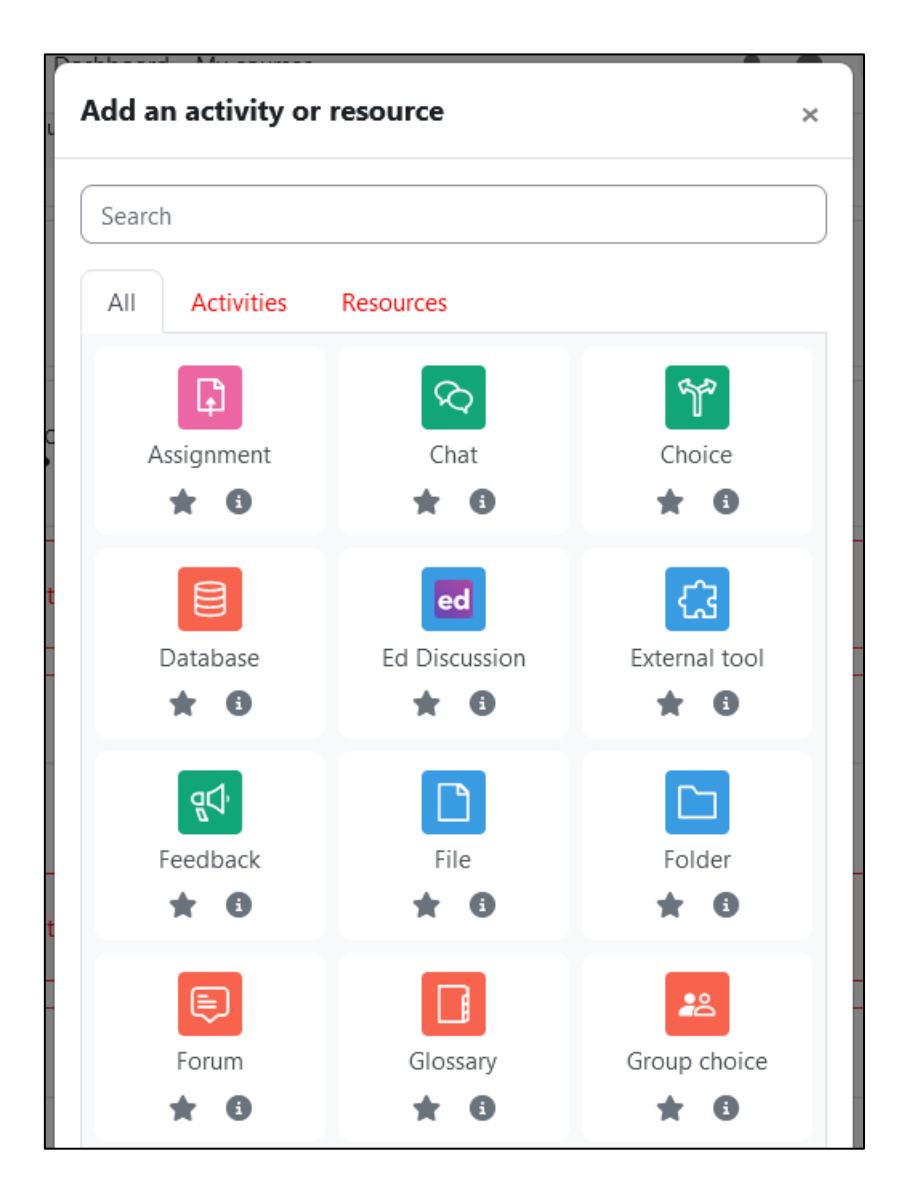

➔ Make sure to add a name, and then click on the file or folder icon on the menu that appears:

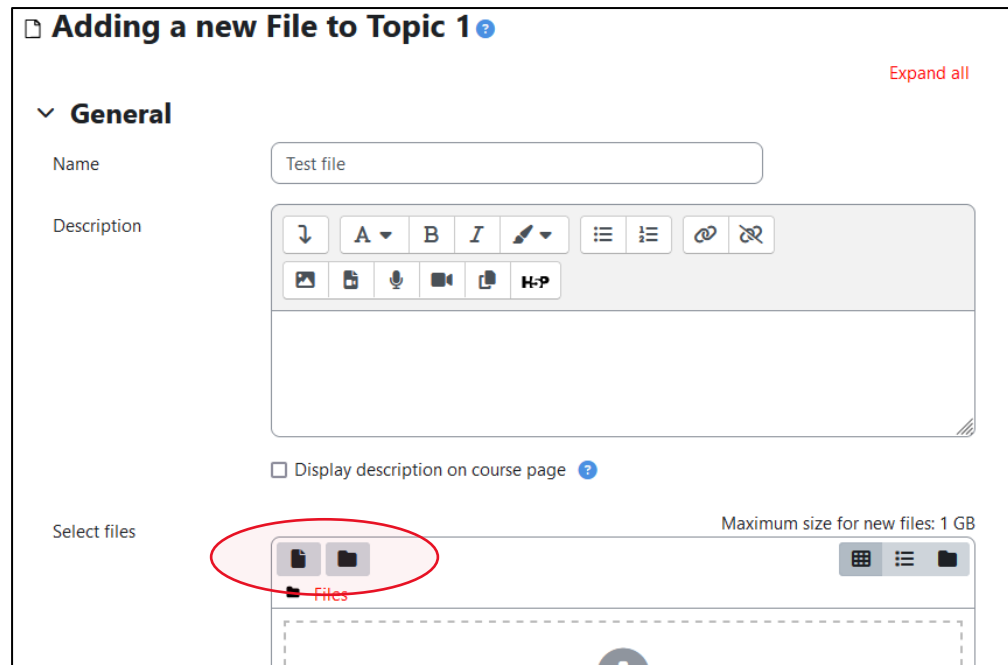

→ Then click on browse and then select the file that interests you. Don't forget to save!

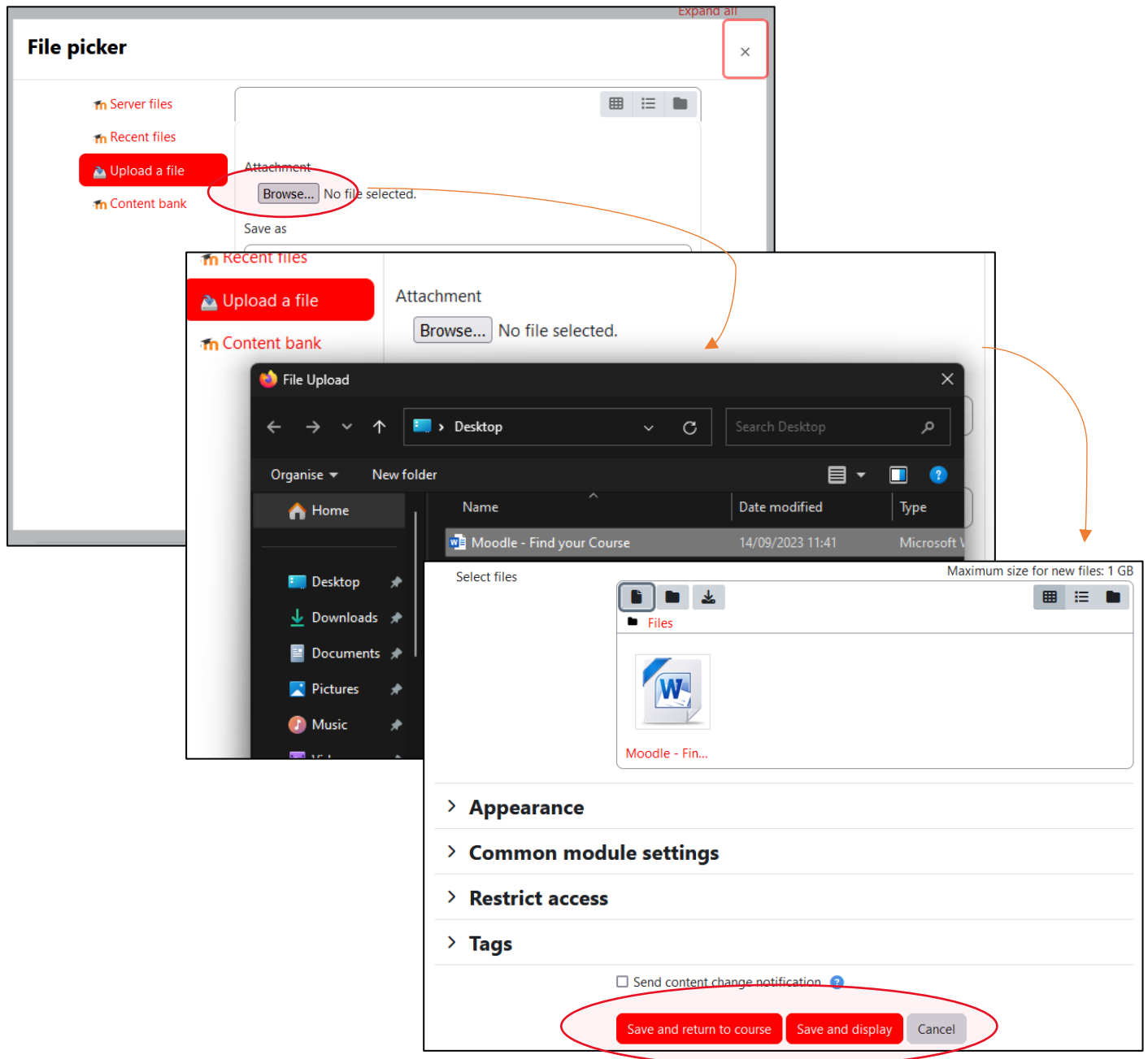